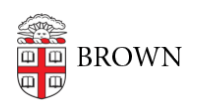

[Knowledgebase](https://ithelp.brown.edu/kb) > [Desktop Computing and Printing](https://ithelp.brown.edu/kb/desktop-computing-and-printing) > [MyPrint](https://ithelp.brown.edu/kb/myprint) > [Copy with MyPrint](https://ithelp.brown.edu/kb/articles/copy-with-myprint)

## Copy with MyPrint

Stephanie Obodda - 2018-06-14 - [Comments \(0\)](#page--1-0) - [MyPrint](https://ithelp.brown.edu/kb/myprint)

## **These instructions only work on multifunction printer/scanner/copiers for staff at South Street Landing.**

- 1. At the printer, swipe your Brown ID card.
- 2. Place your document on the scanner bed or in the multi-page document feed.
- 3. On the screen attached to the printer, tap the Device Functions icon.
- 4. To view copy options, either tap OK or just wait for a few seconds.
- 5. Choose the settings for your copy and tap the Start button to begin copying.
- 6. When you are finished, tap the Log Out button on the top right.